## Quick Setup Guide Start Here

Thank you for choosing Brother, your support is important to us and we value your business. Your Brother product is engineered and manufactured to the highest standards to deliver reliable performance, day-in and day-out. Before using the machine, please read this Quick Setup Guide for the correct setup and installation. To view the Quick Setup Guide in other languages, please visit <u>http://solutions.brother.com/</u>.

|   | WARNING                                 | WARNING indicates a potentially hazardous situation which, if not avoided, could result in death or serious injuries.                           |
|---|-----------------------------------------|----------------------------------------------------------------------------------------------------|
| • | IMPORTANT                               | IMPORTANT indicates a potentially hazardous situation which, if not avoided, may result in damage to property or loss of product functionality. |
|   | Note                                    | Notes tell you how you should respond to a situation that may arise or give tips about how the operation works with other features.             |
| Q | User's Guide<br>Network User's<br>Guide | Indicates reference to the User's Guide or Network User's Guide which is on the CD-ROM we have supplied.                                        |

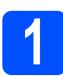

## Unpack the machine and check the components

|                                    | User's Guide                                                                                                    | Product Registration Sheet<br>(USA only)                                                 |
|------------------------------------|----------------------------------------------------------------------------------------------------|------------------------------------------------------------------------------------------|
| CD-ROM                             | Quick Setup Guide                                                                                                    | AC Power Cord                                                                            |
|                                    | and the second second s |                                                                                          |
| Waste Toner Box<br>(pre-installed) | Belt Unit<br>(pre-installed)                                                                                                    | Drum Unit and Starter Toner Cartridge<br>Assemblies<br>(Black, Cyan, Magenta and Yellow) |

### **WARNING**

- Plastic bags are used in the packaging of your machine. To avoid danger of suffocation, please keep these bags away from babies and children.
- This machine is heavy and weighs approximately 50.5 lb. (22.9 kg). To prevent injuries use at least two people to lift the machine. Be careful not to pinch your fingers when you put the machine back down.

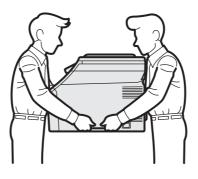

### 🖉 Note

Keep a minimum gap around the machine as shown in the illustration.

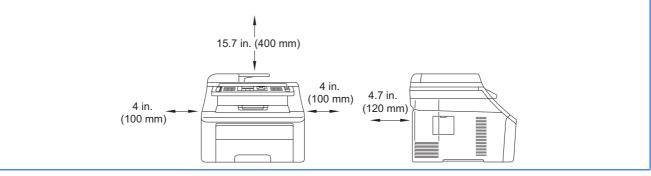

## Rote

- The components included in the box may differ depending on your country.
- Save all packing materials and the box in case for any reason you must ship your machine.
- The interface cable is not a standard accessory. Buy the appropriate interface cable for the interface you want to use (USB or Network).

#### USB cable

- Please make sure you use a USB 2.0 cable (Type A/B) that is no longer than 6 feet (2 meters).
- DO NOT connect the interface cable at this time. Connecting the interface cable is done during MFL-Pro installation process.
- When you use a USB cable, make sure you connect it to the USB port of your computer and not to a USB port on a keyboard or non-powered USB hub.

#### Network cable

Use a straight-through Category 5 (or greater) twisted-pair cable for 10BASE-T or 100BASE-TX Fast Ethernet Network.

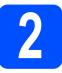

## Remove the packing material from the machine

#### **IMPORTANT**

- Save all packing material and the carton in case you have to ship your machine.
- DO NOT plug in the AC power cord yet.

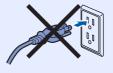

- Remove the packing tape from the outside of the machine.
- Open the top cover by lifting up on the handle **1**.

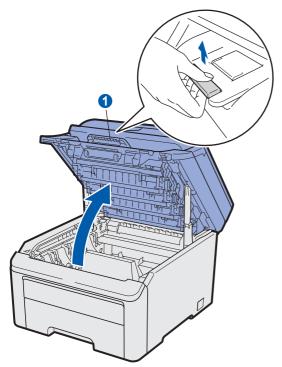

C Remove the packing material from the inside of the machine.

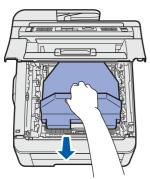

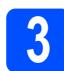

## Install the drum unit and toner cartridge assemblies

Unpack the four drum unit and toner cartridge assemblies and gently shake each of them from side to side several times to distribute the toner evenly inside the assembly.

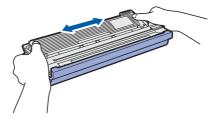

Remove the protective cover by pulling on the tab as shown in the illustration.

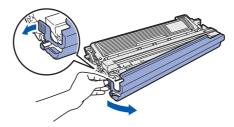

### 🖉 Note

Do not touch the surface of the packing film. It may contain toner powder which can stain your skin and clothing.

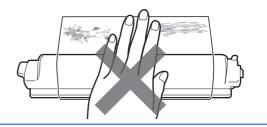

## **IMPORTANT**

To avoid print quality problems, DO NOT touch the surface of the drum unit.

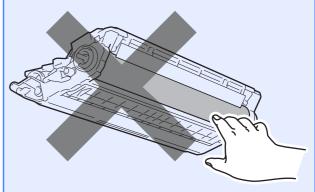

C Slide all four of the drum unit and toner cartridge assemblies into the machine as shown in the illustration. Make sure that you match the toner cartridge color to the same color label on the machine.

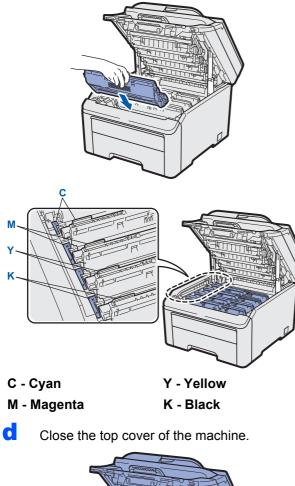

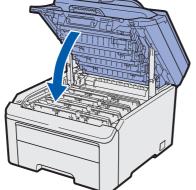

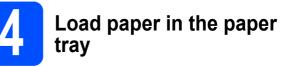

Pull the paper tray completely out of the machine.

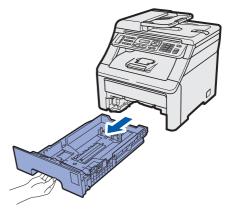

While pressing the green paper-guide release lever **1**, slide the paper guides to fit the paper size you are loading in the tray. Make sure that the guides are firmly in the slots.

b

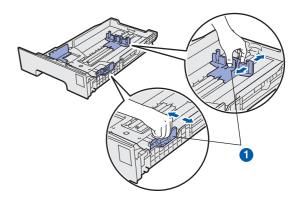

**C** Fan the stack of paper well to avoid paper jams and misfeeds.

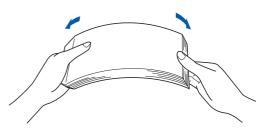

- d
- Put paper in the tray, and make sure that the paper is below the maximum paper mark **1**. The side to be printed on must be face down.

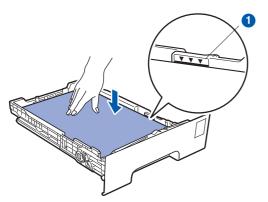

#### **IMPORTANT**

Make sure the paper guides touch the sides of the paper so it will feed properly.

Put the paper tray firmly back in the machine. Make sure that it is completely inserted into the machine.

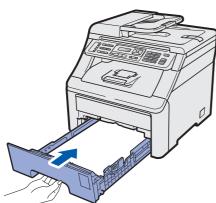

**f** Unfold the support flap **1** to prevent paper from sliding off the face-down output tray.

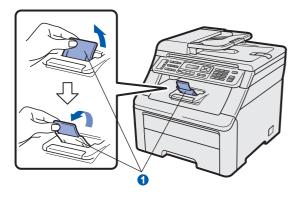

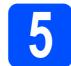

b

## Connect the power cord and telephone line

#### **IMPORTANT**

DO NOT connect the interface cable yet.

A Make sure that the machine's power switch is off. Connect the AC power cord to the machine.

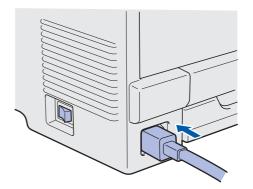

Plug the AC power cord into an AC outlet. Turn the power switch on.

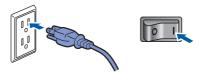

Connect the telephone line cord. Connect one end of the telephone line cord to the jack on the machine marked **LINE** and the other end to a modular wall jack.

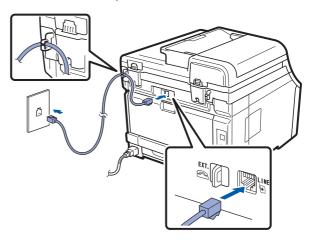

#### **IMPORTANT**

The telephone line cord MUST be connected to the jack on the machine marked LINE.

#### WARNING

The machine must be grounded using a 3-prong plug.

Since the machine is grounded through the power outlet, you can protect yourself from potentially hazardous electrical conditions on the telephone network by keeping the power cord connected to your machine when you connect it to a telephone line. Similarly, you can protect yourself when you want to move your machine by disconnecting the telephone line first and then the power cord.

## 🖉 Note

*If you are sharing one telephone line with an external telephone, connect it as shown below.* 

Before you connect the external telephone, remove the protective cap **1** from the **EXT.** jack on the machine.

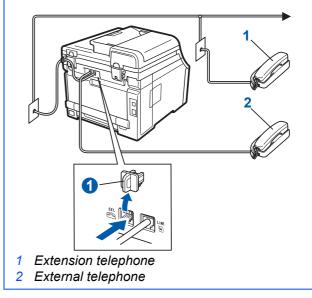

## 🖉 Note

If you are sharing one telephone line with an external telephone answering machine, connect it as shown below.

Before you connect the external telephone answering machine, remove the protective cap **1** from the **EXT.** jack on the machine.

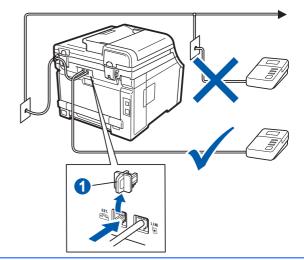

Set the receive mode to External TAD if you have an external answering machine. See Choose the correct Receive Mode on page 8. For additional details, see Connecting an external TAD (telephone answering device) in Chapter 7 of the User's Guide.

|   | 6    | Choose your lang<br>(if needed) | uage |
|---|------|---------------------------------|------|
| a | Pres | ss Menu, 0, 0.                  |      |
|   | In   | itial Setup                     |      |

0.Local Language

- Press ▲ or ▼ to choose your language. Press OK.
- C Press Stop/Exit.

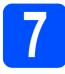

## **Choose the correct Receive Mode**

The correct Receive Mode is determined by the external devices and telephone subscriber services (Voice Mail, Distinctive Ring, etc.) you have (or will be using) on the same line as the Brother machine.

#### Will you be using a Distinctive Ring number for receiving faxes?

Brother uses the term "Distinctive Ring" but telephone companies may have other names for this service such as Custom Ringing, RingMaster, Personalized Ring, Teen Ring, Ident-A-Call, and Smart Ring. See *Distinctive Ring* in *Chapter 7* of the *User's Guide* for instruction on setting up your machine using this feature.

#### Will you be using Voice Mail on the same telephone line as your Brother machine?

If you have Voice Mail on the same telephone line as your Brother machine, there is a strong possibility that Voice Mail and the Brother machine will conflict with each other when receiving incoming calls. See *Voice Mail* in *Chapter 7* of the *User's Guide* for instructions on setting up your machine using this service.

#### Will you be using a Telephone Answering Device on the same telephone line as your Brother machine?

Your external telephone answering device (TAD) will automatically answer every call. Voice messages are stored on the external TAD and fax messages are printed. Choose External TAD as your receive mode. See the instructions below.

#### Will you be using your Brother machine on a dedicated fax line?

Your machine automatically answers every call as a fax. Choose Fax Only as your receive mode. See the instructions below.

#### Will you be using your Brother machine on the same line as your telephone?

#### Do you want to receive voice calls and faxes automatically?

The Fax/Tel receive mode is used when sharing the Brother machine and your telephone on the same line. Choose Fax/Tel as your receive mode. See the instructions below.

**Important Note:** You cannot receive voice messages on either Voice Mail or an answering machine when choosing the Fax/Tel mode.

#### Do you expect to receive very few faxes?

Choose Manual as your receive mode. You control the phone line and must answer every call yourself. See the instructions below.

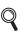

For details, see Using receive modes in Chapter 6 of the User's Guide.

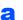

### Press Menu, 0, 1.

Initial Setup 1.Receive Mode

- Press ▲ or ▼ to choose the receive mode. Press OK.
- C Press Stop/Exit.

## Set the LCD contrast (if needed)

If you are having difficulty reading the LCD, try changing the contrast setting.

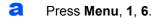

General Setup 6.LCD Contrast

b

Press ▲ to increase the contrast. —OR—

Press **▼** to decrease the contrast. Press **OK**.

C Press Stop/Exit.

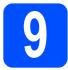

## Set the date and time

The machine displays the time, and if you set up the station ID the date and time will be added to each fax you send.

**2** Press **Menu**, **0**, **2**.

Enter the last two digits of the year on the dial pad, and then press OK.

Date&Time Year:2011

(e.g. Enter 1, 1 for 2011.)

C Enter the two digits for the month on the dial pad, and then press **OK**.

Date&Time

Month:03

(e.g. Enter 0, 3 for March.)

C Enter the two digits for the day on the dial pad, and then press **OK**.

Date&Time Day:25

(e.g. Enter 2, 5.)

Enter the time in 24-hour format on the dial pad, and then press **OK**.

Date&Time Time:15:25

(e.g. Enter 1 5, 2 5 for 3:25 P.M.)

Press Stop/Exit.

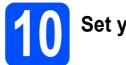

## Set your Station ID

You should store your name and fax number to be printed on all fax pages that you send.

| a | Press | Menu, | 0, | 3. |
|---|-------|-------|----|----|
|   |       | ,     | -, |    |

Enter your fax number (up to 20 digits) on the dial pad, and then press **OK**.

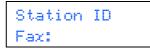

C Enter your telephone number (up to 20 digits) on the dial pad, and then press **OK**. (If your telephone number and fax number are the same, enter the same number again.)

> Station ID Tel:

Use the dial pad to enter your name (up to 20 characters), and then press **OK**.

Station ID Name:

### 🖉 Note

- See the following chart for entering your name.
- If you need to enter a character that is on the same key as the last character, press ► to move the cursor to the right.
- If you entered a letter incorrectly and want to change it, press < or > to move the cursor to the incorrect character, press Clear/Back.

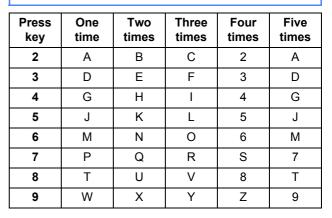

*For more details, see* Entering text *in the* User's Guide.

Press Stop/Exit.

## 🖉 Note

If you make a mistake and want to start again, press **Stop/Exit** and go back to step **a**.

(USA only) The Telephone Consumer Protection Act of 1991 makes it unlawful for any person to use a computer or electronic device to send any message via a telephone fax machine unless such messages clearly contain, in a margin at the top or bottom of each transmitted page, or on the first page of the transmission, the date and time it is sent and an identification of the business or other entity or other individual sending the message and the telephone number of the sending machines or such business, other entity or individual. To program this information into your machine, see Set the date and time on page 9 and Set your Station ID on page 9.

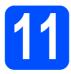

## **Fax Transmission Report**

Your Brother machine is equipped with a Transmission Verification Report that can be used as confirmation that you sent a fax. This report lists the name or fax number of the receiving party, the date, time, and duration of the transmission, the number of pages transmitted, and whether or not the transmission was successful. If you want to use the Fax Transmission Report feature see *Chapter 11 Printing reports* in the *User's Guide*.

## **12** Set tone or pulse dialing mode (Canada only)

Your machine comes set for Tone dialing service. If you have Pulse dialing service (rotary), you need to change the dialing mode.

- **2** Press **Menu**, **0**, **4**.
- Press V or ▲ to choose Pulse (or Tone). Press OK.
- C Press Stop/Exit.

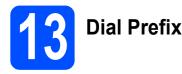

The dial prefix setting will automatically dial a predefined number before every fax number you dial. For example: If your phone system requires a 9 to dial an outside number this setting will automatically dial 9 for every fax you send.

- а
  - Press Menu, 0, 5 (For Canada, press 6).
- b Enter the prefix number (up to 5 digits) on the dial pad, and then press OK.

## 🖉 Note

You can use the number 0 to 9. #. \* and !. (Press Hook to display "!".) You cannot use ! with any other numbers or characters.

If your telephone system requires a timed break recall (hookflash), press Hook to enter the break.

- If the pulse dialing mode is on, # and \* are not ٠ available to use. (Canada only)
- С Press Stop/Exit.

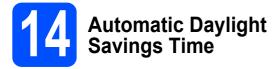

You can set the machine to change automatically for daylight savings time. It will reset itself forward one hour in the Spring and backward one hour in the Fall.

a Press Menu, 1, 4.

> General Setup 4. Auto Daylight

b Press ▲ or V to choose On (or Off). Press OK.

С Press Stop/Exit.

## Send in the Product Registration and Test Sheet (USA only)

You can also register your product online using the On-Line Registration link from the installation CD-ROM or visit

http://www.brother.com/registration/.

а Fill out the Product Registration and Test Sheet.

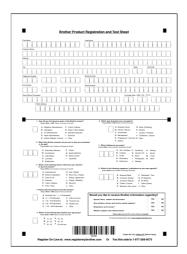

b Put the sheet face up in the ADF (Automatic Document Feeder) or face down on the scanner glass.

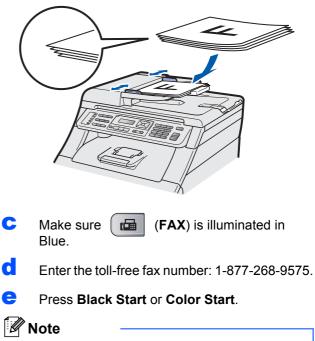

You will receive a confirmation fax of your Product Registration.

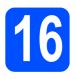

## Choose your connection type

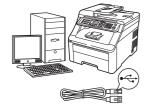

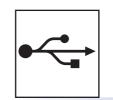

## For USB Interface Users

Windows<sup>®</sup>, go to page 14 Macintosh, go to page 18

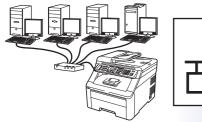

# 모

## For Wired Network

Windows  $^{\ensuremath{\mathbb{R}}}$  , go to page 20 Macintosh, go to page 25

## 🖉 Note

 $\vec{F}$ or Windows Server<sup>®</sup> 2003/ 2008, see the Network User's Guide on the CD-ROM.

Windows®

Macintosh

Windows®

Macintosh

Wired Network

USB

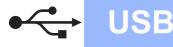

## For USB Interface Users (Windows<sup>®</sup> XP/XP Professional x64 Edition/Windows Vista<sup>®</sup>/Windows<sup>®</sup> 7)

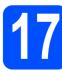

## Before you install

Analysis and the sure that your computer is ON and you are logged on with Administrator rights.

#### IMPORTANT

- DO NOT connect the USB cable yet.
- If there are any programs running, close them.
- The screen may differ depending on the operating system.
- The supplied CD-ROM includes ScanSoft™ PaperPort™ 11SE. This software supports Windows<sup>®</sup> XP (SP2 or greater), XP

Professional x64 Edition, Windows Vista<sup>®</sup> and Windows<sup>®</sup> 7. Update to the latest Windows<sup>®</sup> Service Pack before installing MFL-Pro Suite.

Turn off and unplug the machine from the AC outlet and disconnect it from your computer, if you already connected an interface cable.

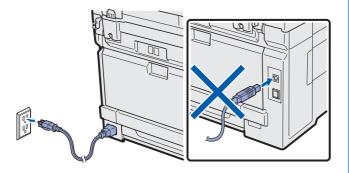

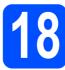

## Install MFL-Pro Suite

Put the supplied CD-ROM into your CD-ROM drive. If the model name screen appears, choose your machine. If the language screen appears, choose your language.

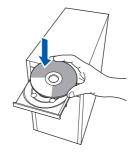

### 🖉 Note

If the Brother screen does not appear automatically, go to **My Computer (Computer)**, double-click the CD-ROM icon, and then double-click **Start.exe**.

The CD-ROM main menu will appear. Click Initial Installation.

| Macromedia Flash Player II                        |                      |
|---------------------------------------------------|----------------------|
|                                                   | brother              |
|                                                   |                      |
| Top Menu                                          |                      |
| You can install MFL-Pro Sute                      | Initial Installation |
| (Brother drivers & software package)<br>from here | Network Utilities    |
|                                                   | Documentation        |
|                                                   | Brother Support      |
|                                                   |                      |
|                                                   | On-Line Registration |

Click Install MFL-Pro Suite.

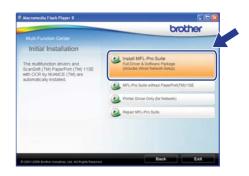

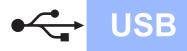

## Windows<sup>®</sup>

## 🖉 Note

d

- If the installation does not continue automatically, open the main menu again by ejecting and then reinserting the CD-ROM or double-click the **Start.exe** program from the root folder, and continue from step **c** to install MFL-Pro Suite.
- For Windows Vista<sup>®</sup> and Windows<sup>®</sup> 7, when the **User Account Control** screen appears, click **Allow** or **Yes**.

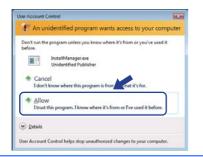

When the ScanSoft<sup>™</sup> PaperPort<sup>™</sup> 11SE License Agreement window appears, click Yes if you agree to the Software License Agreement.

| Please read the following license agreement carefully.<br>Press the PAGE DDWN key to see the rest of the agreement.<br>Numers Communications. Inc.                                                                                                    |      |
|----------------------------------------------------------------------------------------------------|------|
|                                                                                                    |      |
| Norman Press and a dama tan                                                                                                    |      |
| Nuance Communications, Inc.                                                                                                    |      |
| END-USER LICENSE AGREEMENT                                                                                                    |      |
| The collware and materials provided with this agreement are locenced, not rold, and size<br>available for use only under the terms of this licence agreement. Prease need this<br>agreement caveling (b) downloading, runklang, copyror, coll-formismo using the software,<br>you agree to be bound by the term and conditions of this agreement failed become a party<br>to its agreement. They do do not agree that of the terms and conditions of the<br>software that the software agreement and become a party to<br>be agreement. |      |
| Do you accept all the terms of the preceding License Agreement? If you select No, the s<br>will close. To install "PaperPot(TMI 115E", you must accept this agreement.                                                                                                    | ehar |

- C The installation of ScanSoft™ PaperPort™ 11SE will automatically start and is followed by the installation of MFL-Pro Suite.
- When the Brother MFL-Pro Suite Software License Agreement window appears, click Yes if you agree to the Software License Agreement.

| icense Agreement                                                                                                    | and the second second sec |
|----------------------------------------------------------------------------------------------------|----------------------------------------------------------------------------------------------------|
| Please read the following licens carefully.                                                                                                 | te agreesent                                                                                                    |
| Press the PAGE DOWN key to see t                                                                                                    | the rest of the agreement.                                                                                                    |
| CAREFULLY: This End-User License<br>agreement between you and Brother<br>press the Yes' button on this I<br>Yes', you agree to be legally I | er Industriem, Ltd. ("Brother"), which<br>softeare that will be installed if you<br>Dialow Bov ("SOFTMAPE"). By pressing<br>bound by the terms of this EULA. If<br>if this DLA, you obtain no license to                                                                                                    |
| Do you accept all the terms of t<br>select No. the netup will close<br>must accept this agreement.                                          | the preceding License Agreement? If you<br>N. To install Brother MFL-Pro Suite D                                                                                                    |
|                                                                                                    |                                                                                                    |

**9** Choose Local Connection, and then click **Next**. The installation continues.

| Connection Type                   |                        |                          |        |
|-----------------------------------|------------------------|--------------------------|--------|
| Select the connect<br>click Next. | ion type of the device | you went to install, and | then   |
| ©Local Connection                 |                        | _20                      |        |
| Offired Network D                 | onnection (Ethernet)   |                          |        |
|                                   |                        | Back Next >              | Cencel |

#### 🖉 Note

ī

If you want to install the PS driver (Brother's BR-Script Driver), choose **Custom Install** and then follow the on-screen instructions. When the **Select Features** screen appears, check **PS Printer Driver**, and then continue following the on-screen instructions.

If you do not want to monitor the machine status and error notification from your computer, uncheck Enable Status Monitor and then click Next.

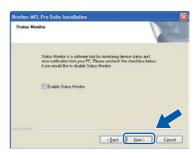

When this screen appears, go to the next step.

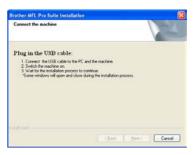

USB

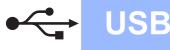

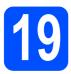

## Connect the USB cable

#### () IMPORTANT

- DO NOT connect the machine to a USB port on a keyboard or a non-powered USB hub.
- Connect the machine directly to your computer.
- Remove the label covering the USB interface connector.

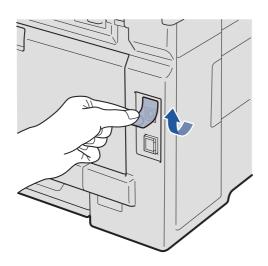

Connect the USB cable to the USB connector on the machine marked with the 🚭 symbol. Then connect the cable to your computer.

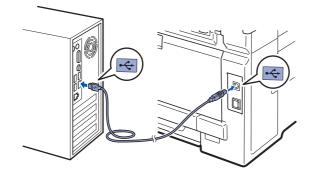

## 20

## Connect the power cord

Plug the AC power cord into an AC outlet. Turn the power switch on.

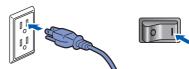

The installation will continue automatically. The installation screens appear one after another.

#### **IMPORTANT**

DO NOT cancel any of the screens during the installation. It may take a few seconds for all screens to appear.

### 🖉 Note

For Windows Vista<sup>®</sup> and Windows<sup>®</sup> 7, when this screen appears, click the check box and click **Install** to complete the installation correctly.

| Vould you like to install this device software?                                                       |                                |
|----------------------------------------------------------------------------------------------------|--------------------------------|
| Name: Brother Printers<br>Publisher: Brother Industries, Itd.                                         |                                |
| Always trust software from "Brother Industries,                                                       | Install Don't Install          |
| Itd.".                                                                                                |                                |
| You should only install driver software from publishers you which device software is safe to install? | trust. <u>How can I decide</u> |

When the **On-Line Registration** screen is displayed, make your selection and follow the on-screen instructions. Once you have completed the registration process, close your web browser to return to this window. Then click **Next**.

| Brother MFL Pro Suite Installation                                                                                                   |                                                                                                    |
|----------------------------------------------------------------------------------------------------|----------------------------------------------------------------------------------------------------|
| On-Line Registration                                                                                                    | 1                                                                                                    |
| Select the company you would like to reg<br>your device select Brother, to register the<br>"Numce(TM)". If you prefer not to registe | jster with and click the "Neat" button. To register<br>"PaperPort[14] 1155 software select<br>or al this time click. "Neat". |
| Biother Registration                                                                                                    | -                                                                                                    |
| Nuance(TM) Registration                                                                                                    |                                                                                                    |
|                                                                                                    | ( Park New?) Carvel                                                                                                    |

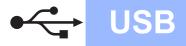

## Windows<sup>®</sup>

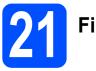

## Finish and restart

Click Finish to restart your computer. After restarting the computer, you must be logged on with Administrator rights.

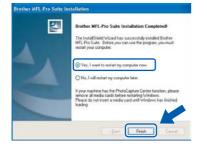

### 🖉 Note

If an error message appears during the software installation, run the Installation Diagnostics located in Start/All Programs/Brother/ MFC-XXXX (where MFC-XXXX is your model name).

b

If this screen appears, choose the firmware update setting and click **OK**.

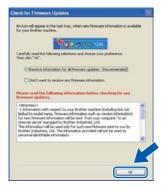

🖉 Note

Internet access is required for the firmware upgrade.

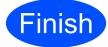

The installation is now complete.

## 🖉 Note

#### XML Paper Specification Printer Driver

The XML Paper Specification Printer Driver is the most suitable driver for Windows Vista<sup>®</sup> and Windows<sup>®</sup> 7 when printing from the applications that use the XML Paper Specification documents. Please download the latest driver by accessing the Brother Solutions Center at http://solutions.brother.com/.

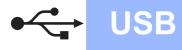

## For USB Interface Users (Mac OS X 10.4.11 - 10.6.x)

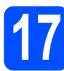

## Before you install

Make sure your machine is connected to the power and your Macintosh is ON. You must be logged on with Administrator rights.

#### IMPORTANT

For the latest drivers and information on the Mac OS X you are using, visit http://solutions.brother.com/.

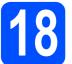

## Connect the USB cable

#### IMPORTANT

- DO NOT connect the machine to a USB port on a keyboard or a non-powered USB hub.
- Connect the machine directly to your Macintosh.
- Remove the label covering the USB interface connector.

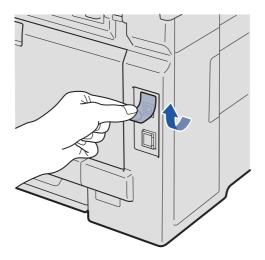

Connect the USB cable to the USB connector on the machine marked with the 4 symbol. Then connect the cable to your computer.

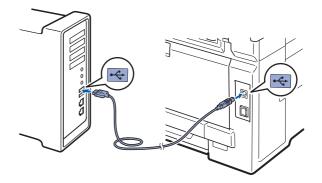

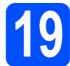

## Install MFL-Pro Suite

Put the supplied CD-ROM into your CD-ROM drive.

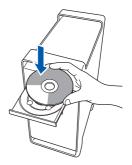

Double-click the **Start Here OSX** icon. Follow the on-screen instructions.

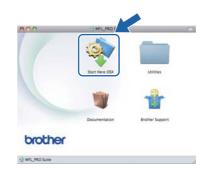

### 🖉 Note

b

- Please see the Software User's Guide on the CD-ROM if you want to install the PS driver. (Brother's BR-Script Driver)
- It may take a few minutes for installation to complete.

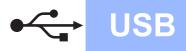

C Follow the on-screen instructions until this screen appears. Choose your machine from the list, and then click **OK**.

| 00                   | MFL_PRO Suite                                         |
|----------------------|-------------------------------------------------------|
| Choose the mach      | nine you want to install.                             |
| Note: If you want to | add your machine manually, click the "Custom" button. |
| -                    |                                                       |
| XXX-XXXXX            | USB                                                   |
|                      |                                                       |
|                      |                                                       |
|                      |                                                       |
|                      |                                                       |
|                      |                                                       |
|                      |                                                       |
| C                    | 2414                                                  |
|                      | Cancel                                                |
| (?) Custom           |                                                       |

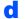

When this screen appears, click Next.

|    | Setup Complete.                  |      |
|----|----------------------------------|------|
| A  | Driver installation is finished? |      |
| 24 |                                  | Next |

## 🖉 Note

When the **Brother Support** screen appears, make your selection and follow the on-screen instructions.

| O | K! |
|---|----|
|   |    |

The installation of MFL-Pro Suite is now complete. Go to step **20** on page 19.

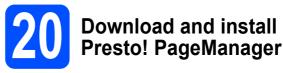

When Presto! PageManager is installed OCR capability is added to Brother ControlCenter2. You can easily scan, share and organize photos and documents using Presto! PageManager.

On the **Brother Support** screen, click **Presto! PageManager** and follow the on-screen instructions.

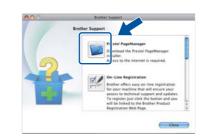

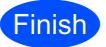

The installation is now complete.

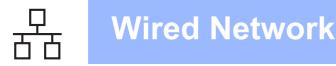

## For Wired Network Interface Users (Windows<sup>®</sup> XP/XP Professional x64 Edition/Windows Vista<sup>®</sup>/Windows<sup>®</sup> 7)

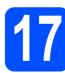

## Before you install

Analysis and the sure that your computer is ON and you are logged on with Administrator rights.

#### IMPORTANT

- If there are any programs running, close them.
- The screens may differ depending on the operating system.
- The supplied CD-ROM includes ScanSoft<sup>™</sup> PaperPort<sup>™</sup> 11SE. This software supports Windows<sup>®</sup> XP (SP2 or greater), XP Professional x64 Edition, Windows Vista<sup>®</sup> and Windows<sup>®</sup> 7. Update to the latest Windows<sup>®</sup> Service Pack before installing MFL-Pro Suite.

## IMPORTANT

Disable all personal firewall software (other than Windows<sup>®</sup> Firewall), anti-spyware or antivirus applications for the duration of the installation.

b

Unplug the machine from the AC outlet.

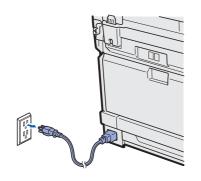

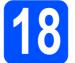

## Connect the network cable

Connect the network interface cable to the LAN connector marked with a 🖶 symbol and then connect it to a free port on your hub.

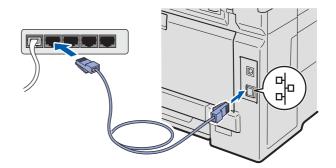

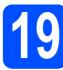

## Connect the power cord

Plug the AC power cord into an AC outlet. Turn the power switch on.

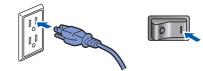

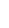

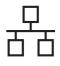

## **Wired Network**

## Windows<sup>®</sup>

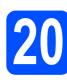

## Install MFL-Pro Suite

Put the supplied CD-ROM into your CD-ROM drive. If the model name screen appears, choose your machine. If the language screen appears, choose your language.

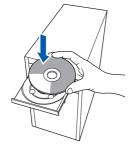

## Note

If the Brother screen does not appear automatically, go to **My Computer (Computer)**, double-click the CD-ROM icon, and then double-click **Start.exe**.

The CD-ROM main menu will appear. Click Initial Installation.

|                                                                                   | brother              |
|-----------------------------------------------------------------------------------|----------------------|
| Multi-Function Center                                                             |                      |
| Top Menu                                                                          |                      |
| You can initali MPL-Pro Sate<br>(Brother drivers & software package)<br>from here | Initial Installation |
|                                                                                   | So Network Utilities |
|                                                                                   | Documentation        |
|                                                                                   | Brother Support      |
|                                                                                   | On-Line Registration |

Click Install MFL-Pro Suite.

| Auti-Function Center                                                                       | brother                                                                                   |
|--------------------------------------------------------------------------------------------|-------------------------------------------------------------------------------------------|
| Initial Installation                                                                       |                                                                                           |
| e multifunction drivers and<br>anSolt (TM) PaperPort (TM) 11SE<br>n OCR by NUANCE (TM) are | Install MFL-Pro Suite<br>Full Driver & Software Package<br>(Includes Wired Network Setup) |
| tomatically installed.                                                                     | MFL-Pro Salle without PaperPort(TM)11SE                                                   |
|                                                                                            | Printer Driver Only (for Network)                                                         |
|                                                                                            | Repair MFL-Pro Sulte                                                                      |
|                                                                                            |                                                                                           |
|                                                                                            |                                                                                           |
|                                                                                            |                                                                                           |

### 🖉 Note

f

- If the installation does not continue automatically, open the main menu again by ejecting and then reinserting the CD-ROM or double-click the Start.exe program from the root folder, and continue from step c to install MFL-Pro Suite.
- For Windows Vista<sup>®</sup> and Windows<sup>®</sup> 7, when the User Account Control screen appears, click Allow or Yes.

| User Account            | Control                                                          |        |
|-------------------------|------------------------------------------------------------------|--------|
| 📲 An u                  | nidentified program wants access to your co                      | mputer |
| Don't run th<br>before. | e program unless you know where it's from or you've use          | d≷     |
|                         | InstallManager.exe<br>Unidentified Publisher                     |        |
| * Cano<br>Idon'         | cel<br>t know where this program is from the vent it's for.      |        |
| Allow                   | W<br>this program. I know where it's from or I've used it before |        |
| 🕑 Details               |                                                                  |        |
| User Account            | Control helps stop unauthorized changes to your compu            | ter.   |

C When the ScanSoft™ PaperPort™ 11SE License Agreement window appears, click Yes if you agree to the Software License Agreement.

| ense Agreement                                                                                                    |         |
|----------------------------------------------------------------------------------------------------|---------|
| fease read the following license agreement carefully.                                                                                                    |         |
| ters the PAGE DDWN key to see the rest of the agreement.                                                                                                    |         |
| Nuance Communications, Inc.                                                                                                    |         |
| END-USER LICENSE AGREEMENT                                                                                                    |         |
| The coheae and materials provided with this agreement are locrined, not sold, and a<br>winable for use only under the terms of this locrine agreement. Please need this<br>generatic cavelity, this downloading, untaling, copyror, or otherwise using the softward<br>you agree to be bound by the terms and conditions of this agreement fair doctories agree<br>to be agreement. They do do not agree this of the terms and conditions of the<br>pressure of the generation. They do do not agree that of the terms and conditions of the<br>pressure of the generation. The doctories agree the softward of the<br>pressure of the generation. The doctories agree the softward of the<br>pressure of the generation. The doctories agree the softward of the<br>pressure of the softward of the softward of the<br>pressure of the softward of the<br>pressure of the softward of the<br>pressure of the softward of the<br>pressure of the softward of the<br>pressure of the<br>pressure of the<br>pre | re,     |
| to you accept all the terms of the preceding License Agreement? If you select No. th<br>will close. To install "PagerPort(TM1115E", you must accept this agreement                                                                                                    | e setur |

- C The installation of ScanSoft™ PaperPort™ 11SE will automatically start and is followed by the installation of MFL-Pro Suite.
  - When the Brother MFL-Pro Suite Software License Agreement window appears, click Yes if you agree to the Software License Agreement.

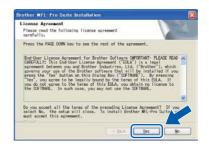

## Windows®

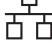

q

Choose Wired Network Connection, and then click Next.

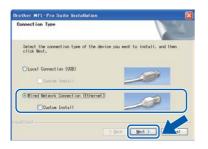

## 🖉 Note

If you want to install the PS driver (Brother's BR-Script Driver), choose **Custom Install** and then follow the on-screen instructions. When the **Select Features** screen appears, check **PS Printer Driver**, and then continue following the on-screen instructions.

For Windows<sup>®</sup> XP SP2 or greater/XP Professional x64 Edition/ Windows Vista<sup>®</sup>/Windows<sup>®</sup> 7 users, when this screen appears, choose

Change the Firewall port settings to enable network connection and continue with the installation. (Recommended) and click Next.

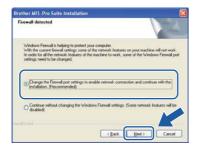

If you are not using the Windows<sup>®</sup> Firewall, see the User's Guide for your software for information on how to add the following network ports.

- For network scanning, add UDP port 54925.
- For network PC-Fax receiving, add UDP port 54926.
- If you still have trouble with your network connection, add UDP port 137.

If the machine is configured for your network, choose the machine from the list, and then click **Next**.

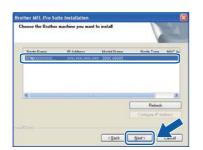

## 🖉 Note

- You can find your machine's IP address and the node name by printing out the Network Configuration List. See Print the Network Configuration List on page 27.
- If your machine is not found over the network, the following screen will appear.

| Brother | MFL-Pro Suite                                                                                                    |
|---------|----------------------------------------------------------------------------------------------------|
| ?       | No devices could be found over the network<br>Make sure that                                                                                                    |
|         | -The device is turned ON.<br>-The network cable is securely connected to the device.<br>-Your PC is connected to the Network.<br>-The network settings have been configured correctly.<br>-The firewal on your PC is switched OFF.<br>(Please refer to PC or SecuritySoftware supplier for details.) |
|         | Retry to search for the device again?                                                                                                    |
|         | Yes No                                                                                                    |

Confirm your network settings by following the on-screen instructions.

 If the IP Address of the machine is not yet configured for use on your network, the following screen appears.

| Brother | MFL-Pro Suite Installation                         | $\mathbf{X}$ |
|---------|----------------------------------------------------|--------------|
| ♪       | Find Unconfigured Device.<br>Configure IP Address. |              |
|         | ОК                                                 |              |

Click **OK** and then **Configure IP Address**. Enter an IP address for your machine that is suitable for your network by following the onscreen instructions.

If you do not want to monitor the machine status and error notification from your computer, uncheck **Enable Status Monitor** and then click **Next**.

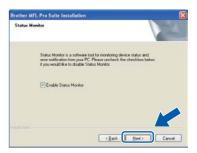

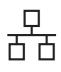

## **Wired Network**

The installation of the Brother drivers will automatically start. The installation screens appear one after another.

#### IMPORTANT

DO NOT cancel any of the screens during the installation. It may take a few seconds for all screens to appear.

### 🖉 Note

For Windows Vista<sup>®</sup> and Windows<sup>®</sup> 7, when this screen appears, click the check box and click **Install** to complete the installation correctly.

| Voul | d you like to install this o                               | device softwa  | re?               |                 |
|------|------------------------------------------------------------|----------------|-------------------|-----------------|
| N    | Name: Brother Imaging dev<br>Publisher: Brother Industrie: |                |                   |                 |
|      | lways trust software from "Broth<br>d.".                   | er Industries, | Install           | Don't Install   |
|      | ou should only install driver soft                         |                | ners you trust. H | ow can I decide |

When the **On-Line Registration** screen is displayed, make your selection and follow the on-screen instructions. Once you have completed the registration process, close your web browser to return to this window. Then click **Next**.

| In-Line Registration                          | 1                                                                                   |
|-----------------------------------------------|-------------------------------------------------------------------------------------|
| your device select Brother, to register the P | er with and click the "Next" button. To register<br>aperPortTH1115E software select |
| "Nuance(TM)". If you prefer not to register   | of this time click. "Next".                                                         |
|                                               |                                                                                     |
| Brother Registration                          |                                                                                     |
| Nuance(TM) Registration                       |                                                                                     |
| [                                             |                                                                                     |
|                                               |                                                                                     |

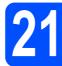

## Finish and restart

Click Finish to restart your computer. After restarting the computer, you must be logged on with Administrator rights.

| Brother MFL-Pro Suite Installation Completed<br>The InstallShield Wilcord has successfully installed Brother<br>MFL-Pro Suite. Before you can use the program, you must<br>restart your computer. |
|----------------------------------------------------------------------------------------------------|
| (○ Yes, I want to restart my computer nove                                                                                                    |
| No, I will restart my computer later.                                                                                                    |
| If your machine has the PhotoCapluse Center function, please<br>tensive all media cards before restarting Windows.<br>Please do not ment a resda card until Windows has (minhed<br>kading.        |

#### 🖉 Note

If an error message appears during the software installation, run the Installation Diagnostics located in Start/All Programs/Brother/ MFC-XXXX LAN (where MFC-XXXX is your model name).

If this screen appears, choose the firmware update setting and click **OK**.

| 200<br>your prefere<br>es. (Recomm<br>ation.          |                                                                                                    |
|-------------------------------------------------------|----------------------------------------------------------------------------------------------------|
| your prefere<br>es. (Recomm<br>ation.                 |                                                                                                    |
| aton.                                                 | endedi                                                                                              |
|                                                       |                                                                                                    |
|                                                       |                                                                                                    |
| e concerne                                            | for any                                                                                             |
| as version in<br>sur computer<br>td.<br>minare sent t | formation)<br>to an<br>o you by                                                                     |
| THE TOX SHE                                           |                                                                                                    |
|                                                       |                                                                                                    |
|                                                       |                                                                                                    |
| 2 10 10                                               | chine (Including<br>h as version ini<br>your computer<br>Utili<br>Immare sent h<br>ad will not be u |

## 🖉 Note

Internet access is required for the firmware upgrade.

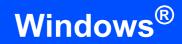

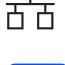

## Install MFL-Pro Suite on additional computers (if needed)

If you want to use your machine with multiple computers on the network, install MFL-Pro Suite on each computer. Go to step **20** on page 21.

## 🖉 Note

#### Network license (Windows®)

This product includes a PC license for up to 5 Users. This license supports the installation of the MFL-Pro Suite including ScanSoft<sup>™</sup> PaperPort<sup>™</sup> 11SE on up to 5 PCs on the network. If you want to use more than 5 PCs with ScanSoft<sup>™</sup> PaperPort<sup>™</sup> 11SE installed, please purchase the Brother NL-5 pack which is a multiple PC license agreement pack for up to 5 additional users. To purchase the NL-5 pack, contact your authorized Brother dealer or contact Brother customer service.

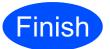

## The installation is now complete.

## 🖉 Note

*XML Paper Specification Printer Driver The XML Paper Specification Printer Driver is the most suitable driver for Windows Vista<sup>®</sup> and Windows<sup>®</sup> 7 when printing from the applications that use the XML Paper Specification documents. Please download the latest driver by accessing the Brother Solutions Center at* <u>http://solutions.brother.com/</u>.

## For Wired Network Interface Users (Mac OS X 10.4.11 - 10.6.x)

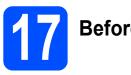

## Before you install

A Make sure your machine is connected to the power and your Macintosh is ON. You must be logged on with Administrator rights.

#### IMPORTANT

For the latest drivers and information on the Mac OS X you are using, visit http://solutions.brother.com/.

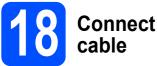

## Connect the network cable

Connect the network interface cable to the LAN connector marked with a 🔠 symbol and then connect it to a free port on your hub.

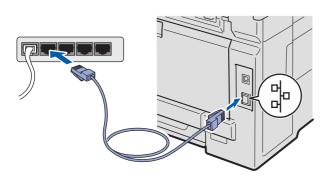

## 19 Install MFL-Pro Suite

Put the supplied CD-ROM into your CD-ROM drive.

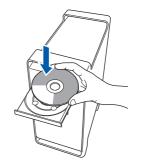

- Windows<sup>®</sup> Macintosh Wired Network
- Double-click the **Start Here OSX** icon. Follow the on-screen instructions.

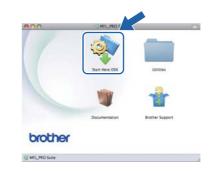

### 🖉 Note

b

- Please see the Network User's Guide on the CD-ROM if you want to install the PS driver. (Brother's BR-Script Driver)
- It may take a few minutes for installation to complete.

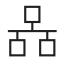

## Wired Network

## Macintosh

C Follow the on-screen instructions until this screen appears. Choose your machine from the list, and then click OK.

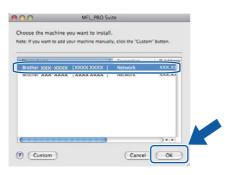

## 🖉 Note

*If your machine is not found over the network, confirm your network settings.* 

## 🖉 Note

If this screen appears click OK.

|        | Display name is not registered.        Cick Ok and register a name for your computer that will be displayed when using the "team To" functions. |
|--------|----------------------------------------------------------------------------------------------------|
| Displa | name for your Macintosh in<br><b>y Name</b> up to 15 characters long and<br><b>K</b> . Go to <b>d</b> .                                         |
|        | Sectify your machine by address  P Adress :                                                                                                    |

- If you want to use the machine's SCAN key to scan over the network, you must check the Register your computer with the "Scan To" function on the machine box.

When this screen appears, click Next.

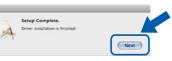

## 🖉 Note

When the **Brother Support** screen appears, make your selection and follow the on-screen instructions.

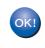

d

The installation of MFL-Pro Suite is now complete. Go to step **20** on page 26.

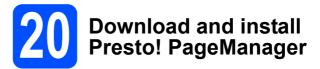

When Presto! PageManager is installed OCR capability is added to Brother ControlCenter2. You can easily scan, share and organize photos and documents using Presto! PageManager.

On the **Brother Support** screen, click **Presto! PageManager** and follow the on-screen instructions.

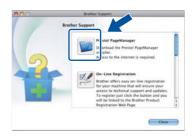

## Install MFL-Pro Suite on additional computers (if needed)

If you want to use your machine with multiple computers on the network, install MFL-Pro Suite on each computer. Go to step **19** on page 25.

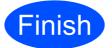

The installation is now complete.

## **For Network Users**

## Web Based Management (web browser)

The Brother print server is equipped with a web server that allows you to monitor its status or change some of its configuration settings, using HTTP (Hyper Text Transfer Protocol).

### 🖉 Note

- The User Name is 'admin' and the default password is 'access'. You can use a web browser to change this password.
- We recommend Microsoft<sup>®</sup> Internet Explorer<sup>®</sup> 6.0 (or higher) or Firefox 1.0 (or higher) for Windows<sup>®</sup> and Safari 4.0/5.0 for Macintosh. Please also make sure that JavaScript and cookies are always enabled in whichever browser you use. To use a web browser, you will need to know the IP address of the print server. The IP address of the print server is listed on the Network Configuration List.
- Open your browser.
- Type http:// printer\_ip\_address /into your browser (Where "printer\_ip\_address" is the IP address of the printer or the print server name).
  For example http://192.168.1.2/

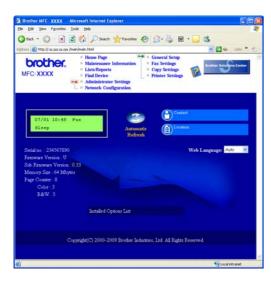

See Chapter 11 of the Network User's Guide.

## Print the Network Configuration List

You can print the Network Configuration List to confirm the current network settings. To print the Network Configuration List:

- **2** Turn on the machine and wait until the machine is in the Ready state.
- Press Reports. Press ▲ or ▼ to choose Network Config.

Select ▲▼ or OK 6.Network Config

C Press OK.

The machine will print the current network settings.

## Restore the network settings to factory default

To restore all network settings of the internal Print/Scan server to factory default, please follow the steps below.

- A Make sure the machine is not operating, then disconnect all the cables from the machine (except the power cord).
- Press Menu, 5, 0.

Network 0.Network Reset

- C Press 1 to choose Reset.
- C Press 1 to choose Yes.
- C The machine will restart, re-connect cables once this is complete.

## **Options and Consumables**

## Options

The machine has the following optional accessory. You can expand the capabilities of the machine by adding this item. For more information about compatible SO-DIMM Memory, visit us at <u>http://solutions.brother.com/</u>.

For installing the SO-DIMM Memory, see the User's Guide or visit <u>http://solutions.brother.com/</u>.

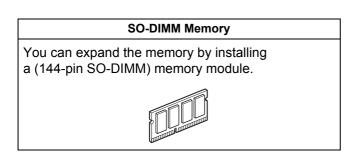

When the time comes to replace consumable items, an error will be indicated by the LCD on the control panel. For more information about the consumables for your machine, visit us at <u>http://www.brother.com/original/</u> or contact your local Brother reseller.

| Toner cartridges                 | Drum units                 |
|----------------------------------|----------------------------|
| TN-210C/TN-210M/TN-210Y/TN-210BK | DR-210CL <sup>1</sup>      |
|                                  |                            |
| Belt Unit (BU-200CL)             | Waste Toner Box (WT-200CL) |
|                                  |                            |

<sup>1</sup> Contains a set of three color drums and one black drum. All four drums are replaced at the same time.

#### Trademarks

The Brother logo is a registered trademark of Brother Industries, Ltd.

Brother is a registered trademark of Brother Industries, Ltd.

Microsoft, Windows, Windows Server, Outlook and Internet Explorer are registered trademarks of Microsoft Corporation in the United States and/or other countries.

Windows Vista is either a registered trademark or a trademark of Microsoft Corporation in the United States and other countries.

Apple, Macintosh, Safari and TrueType are trademarks of Apple Inc., registered in the United States and other countries.

Nuance, the Nuance logo, PaperPort and ScanSoft are trademarks or registered trademarks of Nuance Communications, Inc. or its affiliates in the United States and/or other countries.

## Any trade names and product names of companies appearing on Brother products, related documents and any other materials are all trademarks or registered trademarks of those respective companies.

#### **Compilation and Publication**

Under the supervision of Brother Industries, Ltd., this manual has been compiled and published, covering the latest product descriptions and specifications.

The contents of this manual and the specifications of this product are subject to change without notice.

Brother reserves the right to make changes without notice in the specifications and materials contained herein and shall not be responsible for any damages (including consequential) caused by reliance on the materials presented, including but not limited to typographical and other errors relating to the publication.

#### Copyright and License

©2011 Brother Industries, Ltd. This product includes software developed by the following vendors: ©1983-1998 PACIFIC SOFTWORKS, INC. This product includes the "KASAGO TCP/IP" software developed by ELMIC WESCOM, Inc. ©2011 Devicescape Software, Inc.

## brother.